# **TRANSFLO** Telematics

# HOS Administration and Reports

# Driver Logs

1. Select Activity/HOS.../ Duty Status Logs

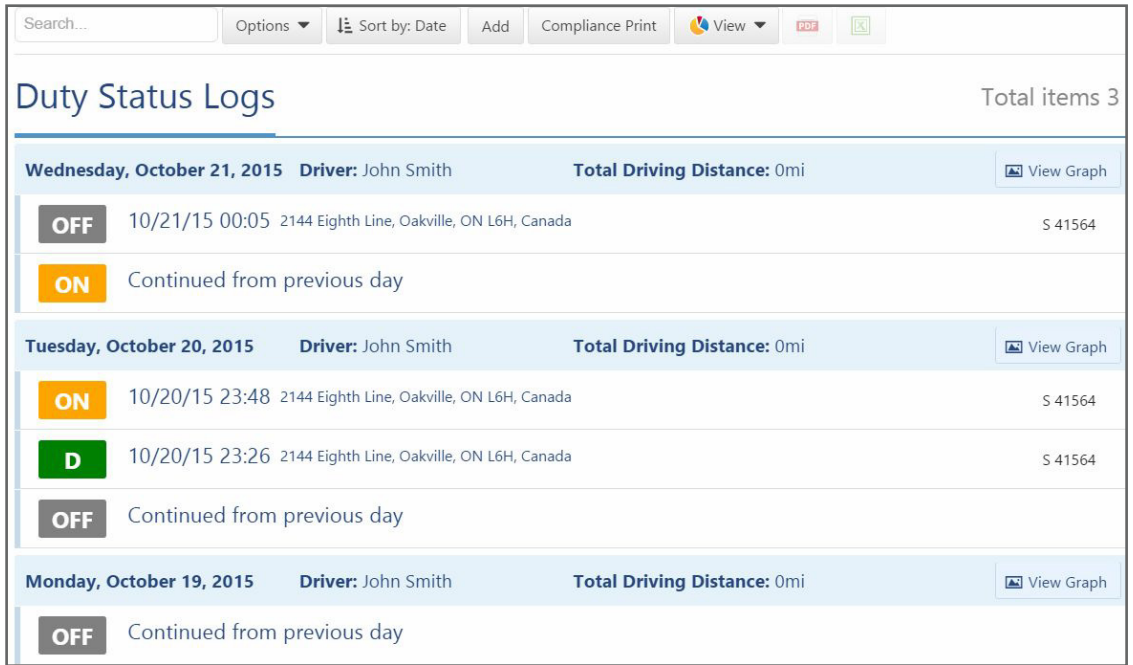

### Adding a Driver Log

If a driver has missed changing a status, for example, forgets to log off duty at 5pm, an administrator will need to add a log or he will still be on duty from the day before.

- 1. In the Duty Status Log screen select the **Add** button (Activity/HOS.../Duty Status Logs)
- 2. Click the date window to select from the calendar
- 3. Select the date and time for the new log
- 4. Change the Status, Device, Driver, Co-driver(s) and/or Address as necessary
- 5. Add an annotation about the changes made
- 6. Select **Save** (at top of window)

Any log that has been added will show with a pencil icon in the Duty Status Logs to identify that it has been added in MyGeotab and not created/edited by the driver on the mobile or in-cab device.

#### Editing a Driver Log

If a log needs to be edited, for example, to change the time the driver went off duty:

- 1. In the **Duty Status Log** screen, click the log to be edited (Activity/HOS.../Duty Status Logs)
- 2. Make the changes in the **Log Edit** screen by selecting the desired change (Date, Status, Device, etc.)
- 3. Select **Save** (at top of window)

Any log that has been added will show with a pencil icon in the Duty Status Logs to identify that it has been added in MyGeotab and not created/edited by the driver on the mobile or in-cab device.

## Compliance Print

This report should be run monthly and kept as a pdf for 6 months as a requirement by the FMCSA regulations.

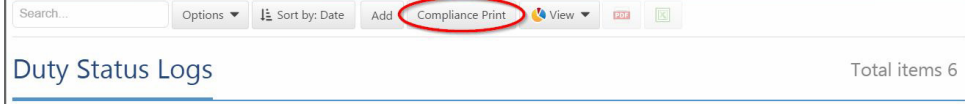

- 1. In the **Duty Status Log** screen (Activity/HOS.../Duty Status Logs), select the Options button to select the Date period and Driver for whom to run the report
- 2. Click **Apply Changes;** this will run the report.
- 3. At the top of the page, click the **Compliance Print** button. The print screen will display, so you can print out the report you need a driver to sign off on logs he or she has not verified, or save it as a pdf to keep on file. You can also present this report during a DOT inspection.

#### Availability Report

This report shows the drivers selected and what their availability is for their cycle and how much time they have left in each status.

- 1. Select **Activity/HOS.../Availability**
- 2. Select the desired drivers or Select all to display a list of drivers and their availability

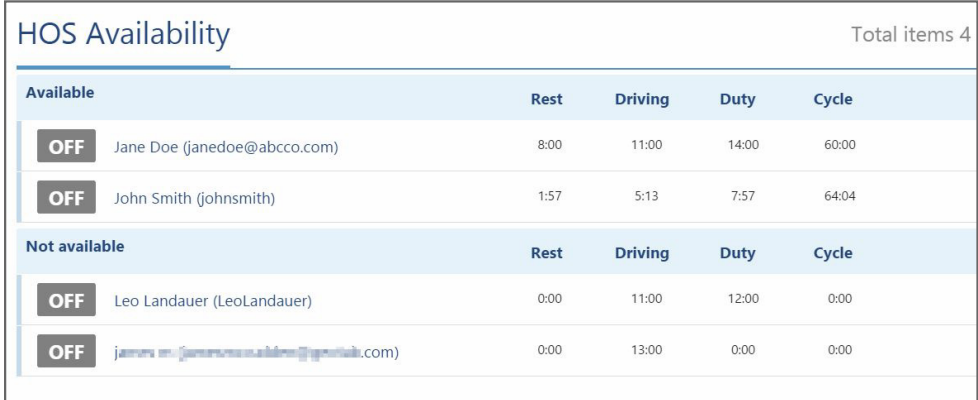

# Violations Report

This report displays all violations that have occurred for a specified time period for the specified drivers. This report can be run to display on screen or exported to Excel.

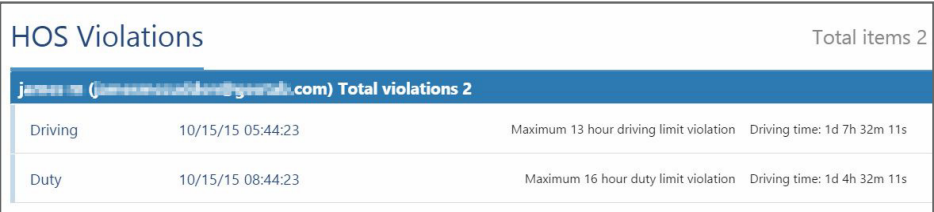

#### Listing Violations

- 1. Select **Activity/HOS.../Violations**
- 2. Select the time period for which to run the report
- 3. Select the desired drivers from the drop down list or Select all to display all drivers and their violations for this specified time period, **Apply Changes** to view on screen

#### Reporting Violations

- 1. Select the **View** button/**Report** (change the time period or the drivers with the Options button)
- 2. The report will display on screen, to export to Excel, Select the **Excel** button at top of page

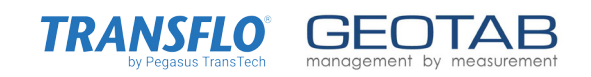